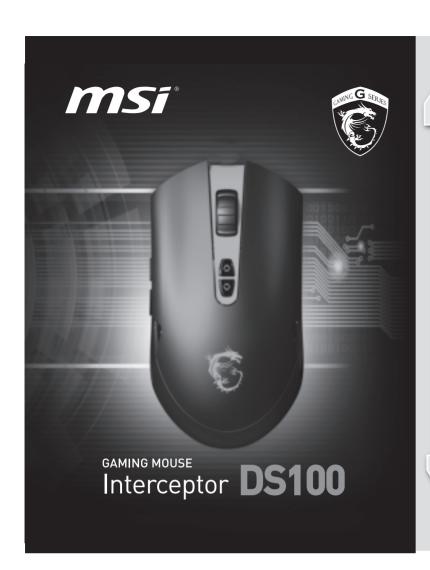

### Introduction

Thank you for choosing the well designed gaming mouse, MSI Interceptor DS100, to be your companion. This exquisite gaming mouse will surely give you a delightful and professional experience in PC games.

This guide provides instructions and illustrations to help you get the most from the mouse, and it is recommended to read this guide before using it.

### System Requirements

- PC with USB port
- Windows® 8/ Windows® 7/ Windows Vista® / Windows® XP
- At least 30MB of hard disk space

### Overview

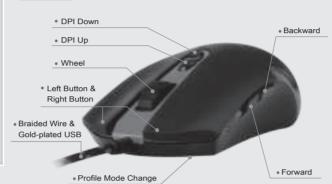

### Using the Mouse Software

To ensure that the mouse will be working smoothly when connecting to your computer, it is suggested to install the mouse driver and the necessary application provided in the disk that comes with the package.

Once the mouse driver and application are installed properly, launch the mouse application by double-clicking the short-cut on the desktop.

### Setting up the mouse

With this mouse application, users are allowed to appoint a specific function, combo keys or macro to each button of the mouse. There are 5 different combinations (profiles) of button functions can be defined separately for 5 specific occasions.

## **General Mouse Buttons**

Move the cursor to the tag under Button Assignment to setup the specific function for each button of the mouse

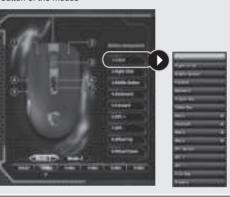

# msi\*

Micro-Star INT'L CO., LTD. No.69, Lide St., Zhonghe Dist., New Taipei City 235, Taiwan(R.O.C.) Tel:886-2-3234-5599 Fax:886-2-3234-5488 www.msi.com

## Combo Key

To setup a Combo key, follow the steps below:

1.Move the mouse cursor to a tag under Button Assignment to unfold the function list, and then select Combo key.

2.Give the Combo Key instructions, and then click "OK" button to save the Combo Key instructions.

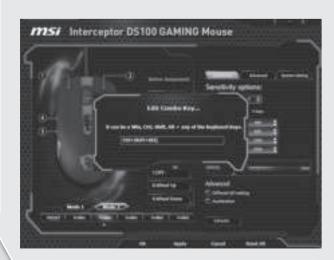

## Macro Manger

To setup a Marco, follow the steps below:

Move the mouse cursor to a tag under Button Assignment to unfold the function list, and then select Marco.

2.Add a new Marco by click on "New", and then click the recording button to give and record the instructions to the Marco as your request.

3.Click on the stop button to stop recording, and then click "OK" button to save the Marco instructions.

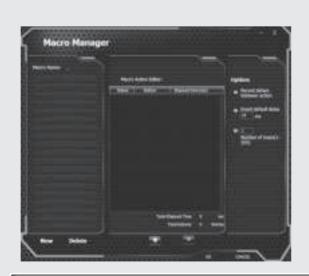

# Setting up Sensitivity options

In this setting page, users are allowed to setup the DPI level and value of the mouse.

- The default DPI values include: 400/ 800/ 1600/ 3500.
- Clicking the Up and Down arrows once to increase or decrease by 100 DPI units.
- ${\bf \bullet}$  Sliding the DPI value bar can also adjust the DPI value as your request.

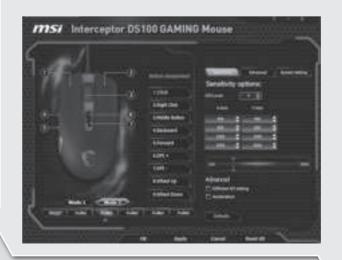

# Setting up Advanced Options

- In this setting page, users are allowed to setup the Polling Rate, and the Light Options.
- Polling Rate Selections: 125/ 250/ 500/ 1000 Hz.

Polling rate can be defined as how often the device frequency that is connected to the USB port could send information to the computer

- Lights Option
- \* Backlight On/Off switch
- \* Adjust light breathing frequency
- \* Change light color

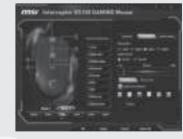

## **Setting up System Setting Options**

Setup the speed of Double Click, Pointer, and Scroll by sliding the speed value bars, if needed.

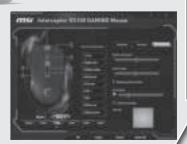